## Register your product and get support at www.philips.com/welcome

# PC webcam

SPZ2000

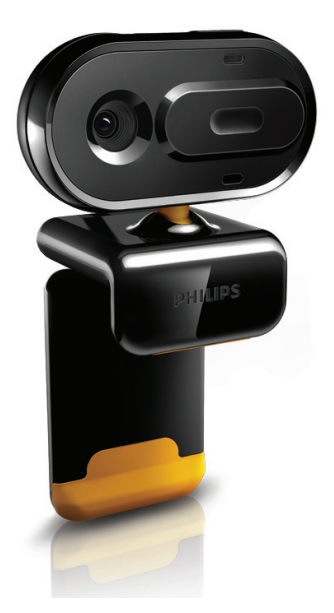

DE Benutzerhandbuch

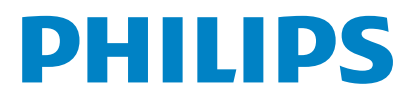

## Inhaltsangabe

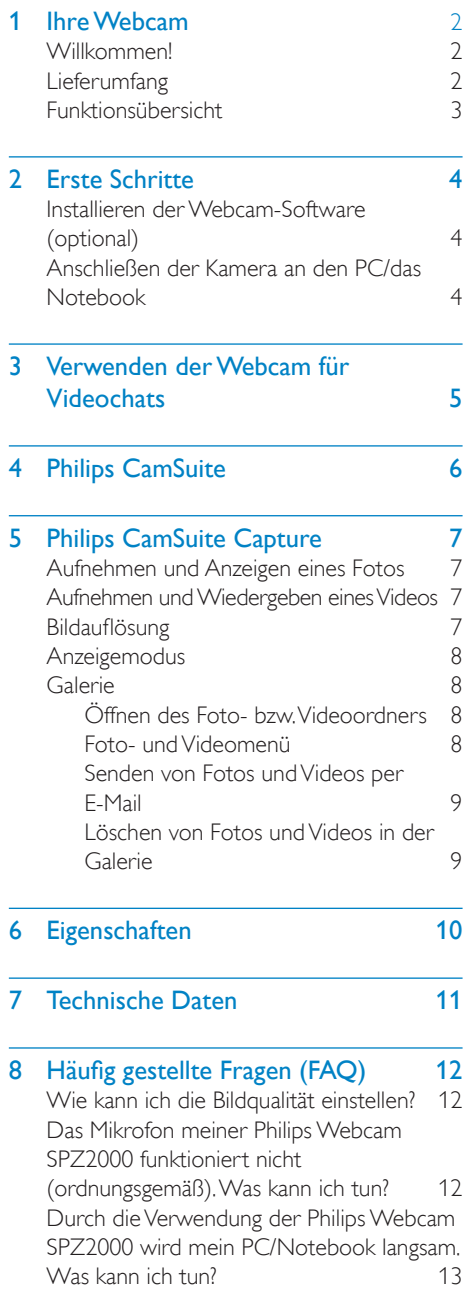

[Auf dem Bildschirm ist kein Bild zu sehen.](#page-13-0)  [Was soll ich tun?](#page-13-0)

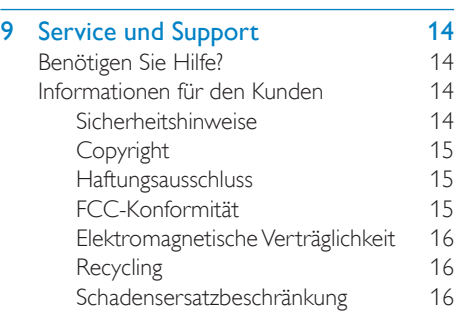

## <span id="page-2-0"></span>Ihre Webcam

Herzlichen Glückwunsch zu Ihrem Kauf und willkommen bei Philips! Um die Unterstützung von Philips optimal nutzen zu können, sollten Sie Ihr Produkt unter www.philips.com/welcome registrieren.

Wählen Sie auf www.philips.com/ welcome Ihre Sprache aus, und klicken Sie dann auf Registrieren von Produkten. Folgen Sie den Bildschirmanweisungen für die Registrierung.

Lesen Sie die folgenden Anweisungen aufmerksam durch, und bewahren Sie sie für eine spätere Verwendung auf.

## Willkommen!

Ihre Philips Webcam SPZ2000 wurde nach höchsten Qualitätsstandards hergestellt und wird Sie über viele Jahre zuverlässig begleiten. Mit der Webcam SPZ2000 genießen Sie hervorragende Bilder und ultimative Klangqualität.

Nach der Installation kann die neue Webcam für viele verschiedene Anwendungen genutzt werden, z. B.:

- Video: Verwenden Sie die Philips Webcam SPZ2000 für Videochats und Videoanrufe. Die Webcam ist für Skype, Windows® Live Messenger, Yahoo! Messenger, AOL Instant Messenger, QQ und andere Instant Messaging- und VoIP-Dienste (Voice over Internet Protocol) geeignet.
- Video Sharing: Erstellen Sie Ihre eigenen Videoclips, und tauschen Sie sie z. B. über E-Mail mit Freunden und Familie aus.
- Schnappschussaufnahmen: Mithilfe der Snapshot-Taste können Sie ganz einfach Fotos aufnehmen und über Facebook, Flickr, MySpace etc. weitergeben.

In den folgenden Abschnitten dieses Handbuchs wird die Verwendung der Philips Webcam SPZ2000 schrittweise erläutert.

## Lieferumfang

Bitte überprüfen Sie, ob folgende Artikel im Lieferumfang der Philips Webcam SPZ2000 enthalten sind.

Philips Webcam SPZ2000

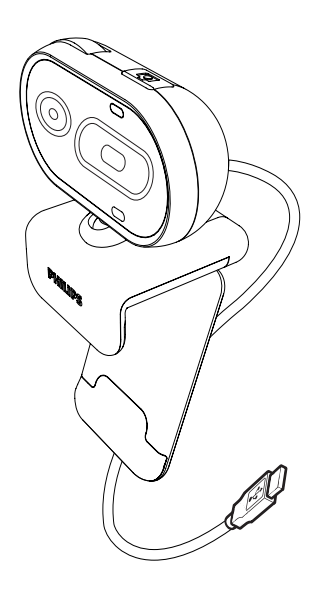

**Kurzanleitung** 

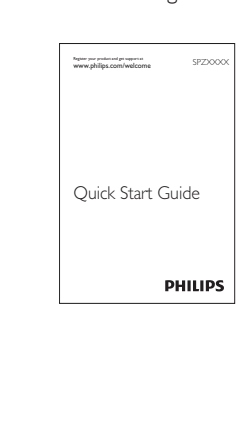

## <span id="page-3-0"></span>Funktionsübersicht

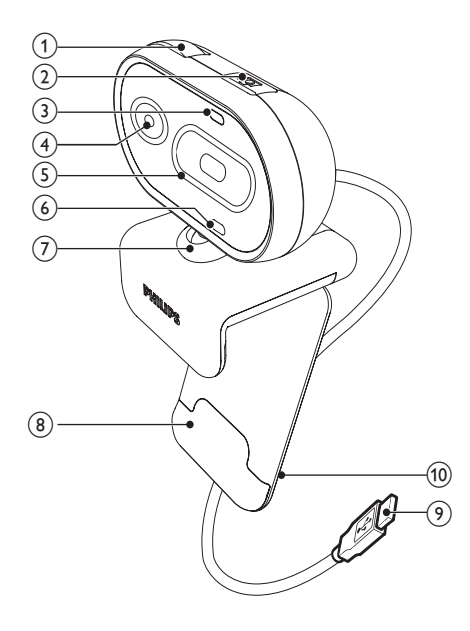

#### $(1)$  Fokusring

Manuelle Fokuseinstellung der Linse

#### (2) Schnappschusstaste

Direkte Aufnahme von Fotos mithilfe der installierten Philips Anwendungen

(3) Power-LED

- Leuchtet, wenn die Webcam verwendet wird
- (4) Objektiv

#### (5) Schiebeabdeckung

- Schutz für Ihre Privatsphäre und das Objektiv
- (6) Integriertes Mikrofon
	- Erfassen von Sprach- und Tonsignalen bei Videoanrufen und Aufnahmen

#### $(7)$  Drehgelenk

Manuelles Ändern des Blickfelds der Kamera

#### (8) Klemme mit Gummifassung

Befestigen der Webcam am PC-Monitor (Flachbild) oder Notebook-Bildschirm

#### **9** USB-Anschluss

- Anschließen der Webcam an die USB-Schnittstelle des Notebooks oder Desktop-PCs
- Die Webcam wird mit Strom versorgt, wenn sie am Notebook oder Desktop-PC angeschlossen ist

#### (10) Kabelhalter

Kabelhalter für einfaches Kabelmanagement

## <span id="page-4-0"></span>2 Erste Schritte

## Installieren der Webcam-Software (optional)

#### **Hinweis**

- Um die Spezialfunktionen von Philips CamSuite und Webcam Driver SPZ2000 verwenden zu können, laden Sie die Anwendungen im Internet unter www.philips.com/support herunter. Philips CamSuite funktioniert nur auf PCs mit den Betriebssystemen Microsoft® Windows® XP (SP2 und höher), Vista oder Windows 7. Nach der Installation der Software können Sie die Einstellungen der Philips Webcam SPZ2000 auf den entsprechenden Eigenschaftenseiten anpassen.
- 1 Wählen Sie auf der Website www.philips. com/support Ihr Land bzw. Ihre Sprache über das entsprechende Feld aus.
- 2 Klicken Sie in das Feld Bitte Suchbegriff eingeben, geben Sie SPZ2000 ein, und klicken Sie dann auf die Schaltfläche zum Starten der Suche.
- 3 Klicken Sie auf Support für SPZ2000.
	- » Unter Produkt-Support finden Sie Informationen für Software und Treiber.
- 4 Laden Sie die gewünschte Software herunter.
- $5$  Führen Sie das Installationsprogramm aus, und befolgen Sie die Anweisungen am Bildschirm, um die Installation abzuschließen.
	- » Nachdem die Softwareinstallation abgeschlossen ist, wird das Symbol für Philips CamSuite **P** rechts unten im Bildschirm angezeigt.

### Tipp

• So können Sie auch die aktuelle Software für die Philips Webcam SPZ2000 herunterladen.

### Anschließen der Kamera an den PC/das Notebook

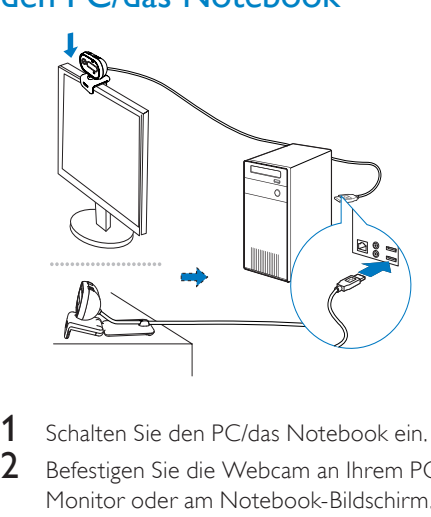

- 1 Schalten Sie den PC/das Notebook ein.
- 2 Befestigen Sie die Webcam an Ihrem PC-Monitor oder am Notebook-Bildschirm.
	- Klappen Sie die Klemme auseinander, um die Webcam auf einem Schreibtisch oder an einem (großen) Desktopmonitor zu platzieren.
- 3 Schließen Sie das Kabel an einen USB-Anschluss des PCs/Notebooks an.
	- » Nachdem die Webcam ordnungsgemäß angeschlossen ist, wird das folgende Fenster rechts unten im Bildschirm angezeigt.

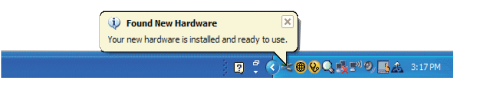

4 Richten Sie die Webcam in einem geeigneten Winkel aus.

## <span id="page-5-0"></span>3 Verwenden der Webcam für **Videochats**

Die Philips Webcam SPZ2000 ist für Skype, Windows® Live Messenger, Yahoo! Messenger, AOL Instant Messenger, QQ und andere Instant Messaging- und VoIP-Dienste (Voice over Internet Protocol) geeignet. Nach der Installation einer dieser Anwendungen

können Sie die Webcam am PC oder Notebook anschließen und für Videochats verwenden.

Sie können auch die Abdeckung zuschieben. So schützen Sie Ihre Privatsphäre und das Objektiv der Kamera.

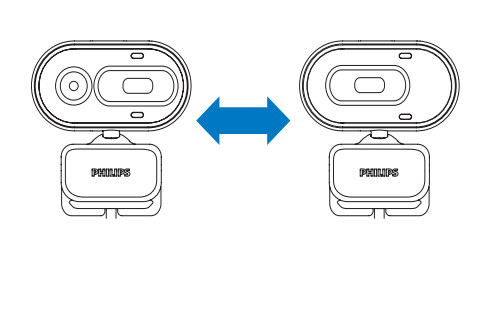

# <span id="page-6-0"></span>4 Philips CamSuite

Philips CamSuite bietet schnellen Zugriff auf die am häufigsten verwendeten Funktionen und Einstellungen.

Um die Spezialfunktionen und Einstellungen verwenden zu können, die von der Philips CamSuite bereitgestellt werden, installieren Sie die Software vor der Verwendung mit der Philips SPZ2000 Webcam. Nach der Installation der Philips CamSuite können Sie auf das Philips CamSuite-Symbol in der Windows-Taskleiste doppelklicken, um auf das Philips CamSuite-Bedienfeld zuzugreifen.

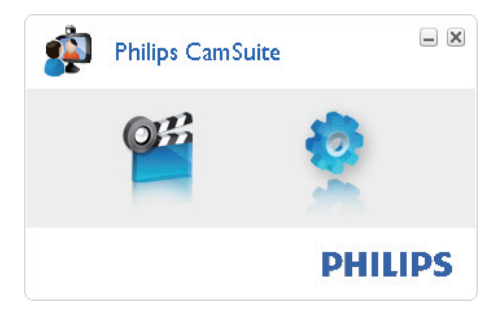

## <span id="page-7-0"></span>5 Philips CamSuite **Capture**

Über Philips CamSuite Capture stehen Ihnen die folgenden Webcam-Funktionen zur Verfügung:

- Aufnehmen von Fotos
- Aufnehmen von Videos
- Senden von Fotos oder Videos per E-Mail
- Anpassen der Einstellungen für Foto, Video, Stummschaltung und Multimedia-Ordner
- 1 Klicken Sie zum Starten von Philips CamSuite Capture auf dem Philips CamSuite-Bedienfeld auf ", oder doppelklicken Sie auf dem Desktop auf
- 2 Klicken Sie zum Schließen von Philips CamSuite Capture auf die entsprechende Schaltfläche oben rechts im Philips CamSuite Capture-Fenster.

### **Tipp**

• Wenn Sie die Webcam bereits in einer anderen Anwendung verwenden, ist im Viewer von Philips CamSuite Capture kein Bild zu sehen.

## Aufnehmen und Anzeigen eines Fotos

- 1 Richten Sie die Kamera in einem geeigneten Winkel aus.
- 2 Klicken Sie im Philips CamSuite Capture-Fenster auf <sup>...</sup>
	- » Ein Foto wird aufgenommen und in der Fotogalerie gespeichert.
- $3$  Um ein Foto in der Fotogalerie anzuzeigen, öffnen Sie es mit einem Doppelklick.

## Aufnehmen undWiedergeben eines Videos

#### Hinweis

- Wenn Sie eine Auflösung wählen, die höher als  $640 \times 480$  (VGA) ist, wird das Aufnahmesymbol deaktiviert. Sie können eine niedrigere Auflösung wählen, um die Aufnahmefunktion zu aktivieren.
- 1 Richten Sie die Kamera in einem geeigneten Winkel aus.
- 2 Klicken Sie im Philips CamSuite Capture-Fenster auf  $\blacksquare$ , um die Aufnahme zu starten.
	- Um die Aufnahme anzuhalten, klicken Sie auf **III**
- $3$  Um die Aufnahme zu beenden, klicken Sie auf .
	- » Ein Video wird aufgezeichnet und in der Videogalerie gespeichert.
- 4 Um ein Video in der Videogalerie wiederzugeben, öffnen Sie es mit einem Doppelklick.

## Tipp

• Vergewissern Sie sich vor der Wiedergabe von Videos, dass ein Multimedia-Player auf dem PC/Notebook installiert ist.

## Bildauflösung

Sie können verschieden Werte für die Bildauflösung bei der Aufnahme von Fotos bzw. Videos mit der Webcam festlegen:

- $160 \times 120$  (SOVGA)
	- $176 \times 144$  (OCIF)
	- $320 \times 240$  (Größe für E-Mails)
	- $352 \times 288$  (CIF)
	- $640 \times 480$  (VGA)
	- $1280 \times 960$  (1,3 MP; nur für Fotos)

#### **Hinweis**

• Bei Videoaufnahmen beträgt die maximale Auflösung  $640 \times 480$  (VGA).

- <span id="page-8-0"></span>1 Klicken Sie im Philips CamSuite Capture-Fenster auf den Dropdown-Pfeil.
	- » Daraufhin wird eine Liste der Auflösungsoptionen angezeigt.
- 2 Wählen Sie eine Auflösung.
- Wenn Sie eine weitere Auflösungseinstellung festlegen möchten, wiederholen Sie die Schritte 1 und 2.

## Anzeigemodus

In Philips CamSuite Capture können Fotos und Videos in verschiedenen Modi angezeigt bzw. wiedergegeben werden:

- Normalbildmodus
- • Vollbildmodus
- Modus für optimale Anzeige
- 1 Klicken Sie im Philips CamSuite Capture-Fenster auf **H**, um zwischen den Modi zu wechseln, und zwar von [Normalbildmodus] zu [Vollbildmodus] / [Optimale Anzeige] oder von [Vollbildmodus] / [Optimale Anzeige] zu [Normalbildmodus].
	- » Die Modi [Optimale Anzeige] und [Vollbildmodus] können in der Dropdown-Liste ausgewählt werden.

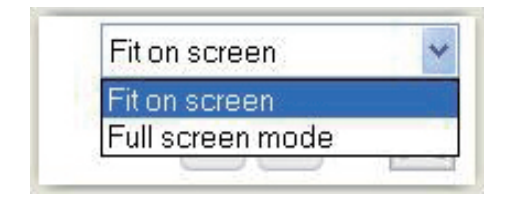

## Galerie

Mit der Webcam aufgenommene Fotos und Videos werden in der Foto- oder Videogalerie und im ausgewählten Foto- oder Videoordner (Multimedia-Ordner) gespeichert.

#### So öffnen Sie die Galerie:

- 1 Klicken Sie in Philips CamSuite Capture auf • Gallery, um die Galerie anzuzeigen.
- $2$  Klicken Sie auf  $\blacksquare$ , um die Fotogalerie anzuzeigen.
- Klicken Sie auf **III**, um die Videogalerie anzuzeigen.
- Um die Galerie auszublenden. klicken Sie  $\mathsf{A} \cup \mathsf{f}$  . Gallery

#### Öffnen des Foto- bzw.Videoordners

#### In der Fotogalerie:

Wählen Sie ein Foto aus, und klicken Sie anschließend auf . um den Fotoordner zu öffnen.

#### In der Videogalerie:

Wählen Sie ein Video aus, und klicken Sie anschließend auf El um den Videoordner zu öffnen.

#### Foto- undVideomenü

#### So zeigen Sie das Foto- oder Videomenü durch Klicken mit der rechten Maustaste an:

- 1 Wählen Sie in der Foto- oder Videogalerie ein Foto bzw. Video aus.
- 2 Klicken Sie mit der rechten Maustaste.
	- » Das Foto- bzw. Videomenü wird angezeigt.
- 3 Wählen Sie zum Fortfahren eine Option aus.

#### <span id="page-9-0"></span>Optionen im Fotomenü:

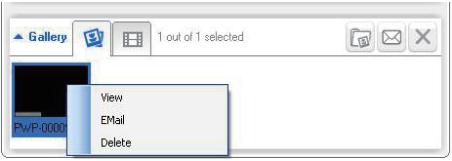

- • [Anzeigen]: Hiermit zeigen Sie die ausgewählten Fotos an.
- [E-Mail]: Hiermit senden Sie die ausgewählten Fotos per E-Mail.
- **[Löschen]**: Hiermit löschen Sie die ausgewählten Fotos.

#### Optionen im Videomenü:

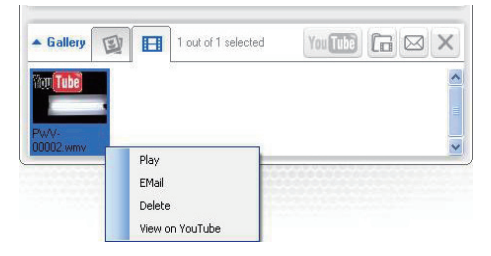

- **[Wiedergabe]**: Hiermit geben Sie die ausgewählten Videos wieder.
- [E-Mail]: Hiermit senden Sie die ausgewählten Videos per E-Mail.
- **[Löschen]**: Hiermit löschen Sie die ausgewählten Videos.

#### Senden von Fotos und Videos per E-Mail

- 1 Wählen Sie in der Foto- bzw. Videogalerie Fotos bzw. Videos aus, die Sie per E-Mail senden möchten.
- 2 Klicken Sie auf
	- » Es wird eine E-Mail-Nachricht angezeigt, der die ausgewählten Fotos bzw. Videos angehängt sind.
- 3 Versenden Sie die E-Mail.

#### Löschen von Fotos undVideos in der Galerie

- $1$  Wählen Sie in der Foto- bzw. Videogalerie Fotos bzw. Videos aus, die Sie löschen möchten.
- 2 Klicken Sie neben auf  $\mathbb{Z}$ .<br>3 Klicken Sie im Eenster auf l
	- Klicken Sie im Fenster auf [Ja].

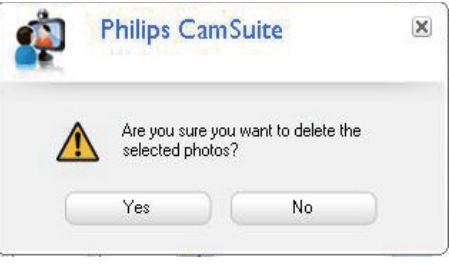

- » Die ausgewählten Fotos bzw. Videos werden aus der Galerie gelöscht.
- Wenn Sie den Löschvorgang abbrechen möchten, klicken Sie im Fenster auf [Nein].

# <span id="page-10-0"></span>6 Eigenschaften

- 1 Klicken Sie im Philips CamSuite-Bedienfeld auf  $\bullet$ .
- 2 Klicken Sie auf die Schaltfläche [Webcam-Einstellungen].

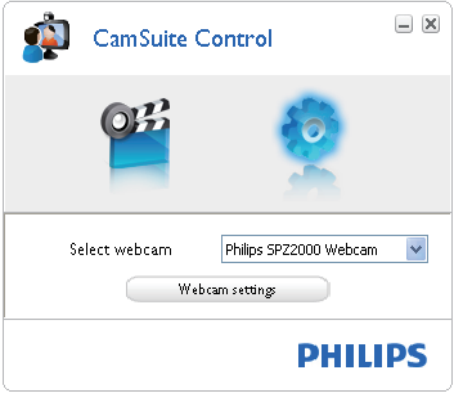

- » Das Fenster [Eigenschaften] wird angezeigt.
- 3 Passen Sie im Fenster [Eigenschaften] die Farbeinstellungen an, die für die SPZ2000 verfügbar sind.

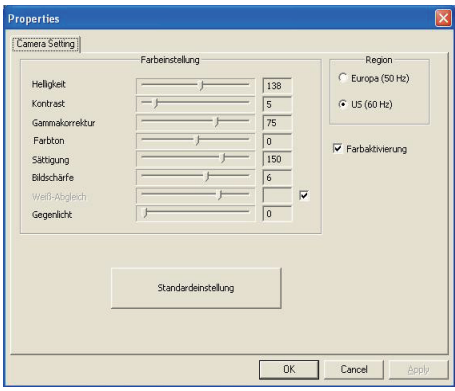

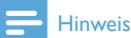

• Nachdem Sie die Webcamsoftware installiert haben, wird der obige Bildschirm mit Eigenschaften angezeigt.

## Deutsch Deutsch

## <span id="page-11-0"></span>7 Technische Daten

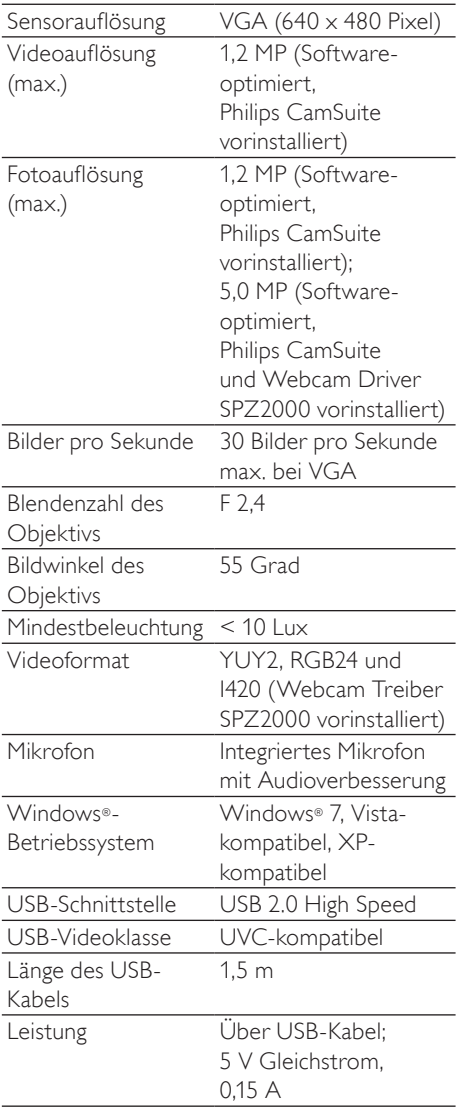

#### Systemanforderungen für einen PC mit einem Microsoft Windows-Betriebssystem:

- Mindestsystemanforderungen:
	- 1,6 GHz oder gleichwertig
	- 512 MB RAM für Windows XP
	- 1 GB RAM (32 Bit) für Windows Vista und Windows 7
	- Betriebssystem: Windows XP SP2, Vista und Windows 7
	- 200 MB freier Festplattenspeicher
	- Ein freier USB2.0-Anschluss
	- Soundkarte und Lautsprecher (kompatibel mit Betriebssystem)
	- $\cdot$  16-Bit-Farbdisplay bei 800  $\times$  600 mit DirectX 3D-Unterstützung
	- DirectX 9.0c oder höher
	- Microsoft .Net Framework 2.0
	- Breitband-Internetzugang zum Herunterladen von Treibern, Philips CamSuite und Handbüchern
	- Adobe Reader für das Anzeigen von PDF-Dateien
- Empfohlene Systemvoraussetzungen:
	- 2.4 GHz Dual-Core-Prozessor oder vergleichbar
	- 1 GB RAM (32 Bit)/2 GB RAM (64 Bit) für Windows XP, Vista und Windows<sub>7</sub>
	- DirectX 9.0c oder höher
	- Microsoft Net Framework 2.0
	- Breitband-Internetzugang
	- Adobe Reader für das Anzeigen von PDF-Dateien

#### Empfohlene Systemvoraussetzungen für Apple Mac:

- Mac OS X V.10.4 "Tiger" 10.5 "Leopard"
- 200 MB freier Festplattenspeicher
- USB-Anschluss (USB 2.0)

## <span id="page-12-0"></span>8 Häufig gestellte Fragen (FAQ)

## Wie kann ich die Bildqualität einstellen?

Im Allgemeinen bieten die Standardeinstellungen der Philips Webcam die bestmögliche Bildqualität.

Wenn Philips CamSuite oder der Webcam-Treiber SPZ2000 auf dem PC/Notebook installiert ist, können Sie die Bildqualität auch über die Einstellungen anpassen, die von der Philips CamSuite oder dem Webcam-Treiber SPZ2000 bereitgestellt werden.

### Das Mikrofon meiner Philips Webcam SPZ2000 funktioniert nicht (ordnungsgemäß).Was kann ich tun?

Unter Windows XP (SP2):

- 1 Klicken Sie auf dem PC/Notebook auf Start > Systemsteuerung.
- 2 Klicken Sie auf Sounds und Audiogeräte.

**3** Klicken Sie im daraufhin angezeigten Fenster auf die Registerkarte Stimme.

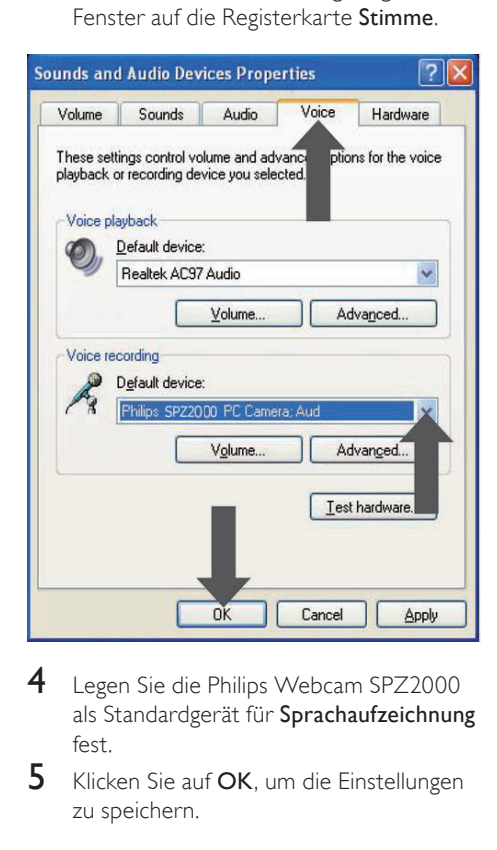

- 4 Legen Sie die Philips Webcam SPZ2000 als Standardgerät für Sprachaufzeichnung fest.
- 5 Klicken Sie auf OK, um die Einstellungen zu speichern.

#### <span id="page-13-0"></span>Unter Windows Vista:

- 1 Klicken Sie auf dem PC/Notebook auf Start > Systemsteuerung.
- $2$  Klicken Sie auf **Hardware und Sound.**<br> $3$  Klicken Sie auf **Sound**
- 3 Klicken Sie auf Sound.
- 4 Klicken Sie im daraufhin angezeigten Fenster auf die Registerkarte Aufnahme.

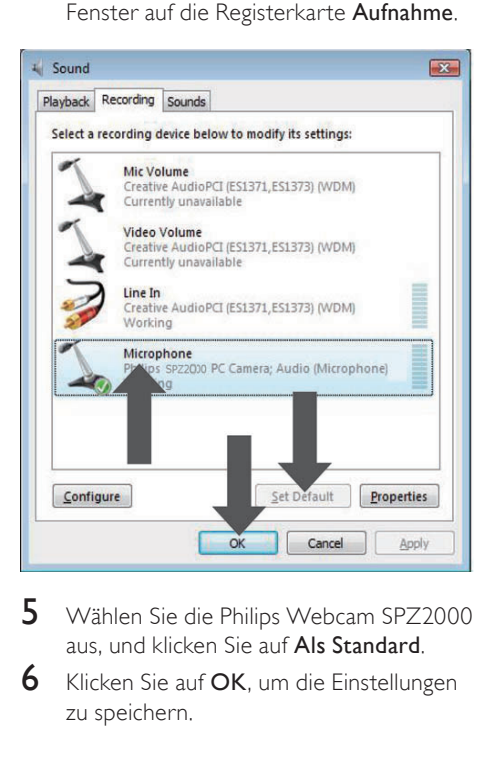

- 5 Wählen Sie die Philips Webcam SPZ2000 aus, und klicken Sie auf Als Standard.
- **6** Klicken Sie auf **OK**, um die Einstellungen zu speichern.

#### Unter Windows 7:

- 1 Klicken Sie auf dem PC/Notebook auf Start > Systemsteuerung.
- $\frac{2}{3}$  Klicken Sie auf **Hardware und Sound.**<br> $\frac{3}{3}$  Klicken Sie auf Sound > Audiogeräte.
- Klicken Sie auf Sound > Audiogeräte verwalten.
- 4 Klicken Sie im daraufhin angezeigten Fenster auf die Registerkarte Aufnahme.
- 5 Wählen Sie die Philips Webcam SPZ2000 aus, und klicken Sie auf Als Standard.
- 6 Klicken Sie auf OK, um die Einstellungen zu speichern.

### Durch die Verwendung der Philips Webcam SPZ2000 wird mein PC/Notebook langsam. Was kann ich tun?

1 Schließen Sie alle nicht benötigten Anwendungen.

## Tipp

• Die maximale Bildrate (von der Webcam produzierte Bilder pro Sekunde) und die maximale Bildauflösung hängen von den Eigenschaften des PCs/Notebooks ab. Mithilfe der automatischen Steuerungsfunktion passt die Webcam-Software automatisch die Bildrate und die Auflösung an die jeweilige Situation an. Möglicherweise entsprechen die Eigenschaften Ihres PCs/Notebooks nicht den Anforderungen für die maximalen Einstellungen von Bildrate und Auflösung.

### Auf dem Bildschirm ist kein Bild zu sehen. Was soll ich tun?

- 1 Vergewissern Sie sich, dass die Webcam korrekt angeschlossen ist.
- 2 Überprüfen Sie, ob die Webcam in einer anderen Anwendung verwendet wird.
- 3 Schließen Sie die andere Anwendung.

## Tipp

• Sie können die Webcam nicht in mehr als einer Anwendung gleichzeitig verwenden.

## <span id="page-14-0"></span>9 Service und Support

## Benötigen Sie Hilfe?

Lesen Sie zunächst aufmerksam dieses Benutzerhandbuch.

Die Modellnummer Ihres Produkts lautet SPZ2000.

Weitere Unterstützung bei Fragen zu Registrierung, Einrichtung, Verwendung, Funktionen, Software-Aktualisierungen, technischen Daten und der Garantie usw. Ihres Produkts finden Sie unter www.philips.com/ support.

- 1 Wählen Sie auf der Website www.philips. com/support Ihr Land bzw. Ihre Sprache über das entsprechende Feld aus.
- 2 Klicken Sie in das Feld Bitte Suchbegriff eingeben, geben Sie SPZ2000 ein, und klicken Sie auf die Schaltfläche zumStarten der Suche.
- 3 Klicken Sie auf Support für SPZ2000.
	- » Unter Produkt-Support finden Sie Informationen zu den Kategorien Überblick, Aktuelle Updates, Benutzerhandbücher, Häufig gestellte Fragen (FAQ), Produktinformationen und Produktregistrierung.
	- » Unter Serviceinformationen finden Sie Informationen zur Garantie.
	- » Unter Kontakt finden Sie die Telefonnummern des Philips Service-Centers.

### Informationen für den Kunden

#### Sicherheitshinweise

Beachten Sie die folgenden Hinweise, um eine sichere Verwendung der Webcam zu gewährleisten und Defekte zu vermeiden.

- Verwenden Sie die Webcam nur unter folgenden Umgebungsbedingungen: Temperatur: 0° C bis 40° C, relative Luftfeuchtigkeit  $45\% \sim 85\%$ .
- • Verwenden oder lagern Sie die Webcam nicht unter folgenden Bedingungen:
	- In direktem Sonnenlicht
	- In sehr feuchter und staubiger Umgebung
	- In der Nähe von Wärmequellen
- Sollte Ihre Webcam nass werden. trocknen Sie sie umgehend mit einem weichen Tuch.
- Wenn die Linse verschmutzt ist, berühren Sie sie niemals mit den Fingern.
- Reinigen Sie das Äußere der Webcam mit einem weichen Tuch.
- Verwenden Sie KEINE Reinigungsmittel mit Alkohol, Brennspiritus, Ammoniak usw.
- Versuchen Sie NICHT, die Webcam selbst zu zerlegen oder zu reparieren. Öffnen Sie niemals die Webcam. Geben Sie sie bei technischen Problemen an Ihren Philips Händler zurück.
- • Verwenden Sie Webcam NIEMALS im Wasser.
- Schützen Sie die Webcam vor Öl. Dämpfen, Feuchtigkeit und Staub.
- Richten Sie die Linse der Webcam niemals in die Sonne.

### <span id="page-15-0"></span>**Copyright**

Copyright © 2010 by Philips Consumer Lifestyle B.V.

Alle Rechte vorbehalten. Ohne die vorherige schriftliche Genehmigung von Philips darf dieses Dokument weder vollständig noch in Teilen durch elektronische, mechanische, magnetische, optische, chemische, manuelle oder andere Verfahren vervielfältigt, übertragen, umgeschrieben oder in einem Datenabfrufsystem gespeichert oder in eine Sprache oder Computersprache übersetzt werden. Marken und Produktnamen sind Warenzeichen oder eingetragene Warenzeichen der entsprechenden Unternehmen.

#### Haftungsausschluss

Philips schließt jegliche Gewährleistung, einschließlich aber nicht ausschließlich der Gewährleistung der Marktgängigkeit und der Eignung für einen bestimmten Zweck, für dieses Material aus.

Philips übernimmt keine Haftung für eventuelle Fehler in diesem Dokument. Philips ist nicht verpflichtet, die in diesem Dokument enthaltenen Informationen zu aktualisieren oder auf dem neuesten Stand zu halten.

#### FCC-Konformität

Dieses Gerät entspricht Abschnitt 15 der FCC-Regeln.

Der Betrieb unterliegt den folgenden beiden Bedingungen:

- (1) Das Gerät darf keine Störungen verursachen.
- (2) Das Gerät muss jegliche Störungen tolerieren, einschließlich Störungen, die eine unerwünschte Funktionsweise verursachen.

#### Hinweis

- Dieses Gerät wurde getestet und erfüllt die Bestimmungen für Digitalgeräte der Klasse B gemäß Abschnitt 15 der FCC-Vorschriften.
- Diese Bestimmungen sehen einen angemessenen Schutz vor Störungen und Interferenzen bei der Installation in Wohnanlagen vor.

Dieses Gerät erzeugt und nutzt Hochfrequenzenergie und kann solche abstrahlen. Wenn es nicht vorschriftsmäßig installiert und verwendet wird, kann es Störungen des Radio- und Fernsehempfangs verursachen.

Es kann jedoch nicht ausgeschlossen werden, dass bei einer bestimmten Installation Störungen auftreten. Wenn dieses Gerät Störungen beim Radio- oder Fernsehempfang verursacht, was durch Ein- und Ausschalten des Gerätes festgestellt werden kann, können Sie versuchen, diese Störungen durch eine oder mehrere der folgenden Maßnahmen zu beheben:

- Richten Sie die Empfangsantenne neu aus, oder verändern Sie ihre Position.
- Vergrößern Sie den Abstand zwischen dem Gerät und dem Empfänger.
- Schließen Sie das Gerät und den Empfänger an zwei unterschiedliche Stromkreise an.
- Wenden Sie sich an Ihren Händler oder einen erfahrenen Radio- und Fernsehtechniker.

Jegliche nicht genehmigte Umrüstung dieses Geräts kann zum Entzug der Betriebserlaubnis für dieses Gerät führen.

#### <span id="page-16-0"></span>Elektromagnetische Verträglichkeit

Koninklijke Philips Electronics N.V. produziert und vertreibt viele Endkundenprodukte, die, wie jedes elektronische Gerät im Allgemeinen, elektromagnetische Signale aussenden und empfangen können.

Eines der grundsätzlichen

Unternehmensprinzipien von Philips ist es, für unsere Produkte alle notwendigen Gesundheits- und Sicherheitsmaßnahmen zu ergreifen, um allen anwendbaren rechtlichen Anforderungen zu entsprechen und die zum Zeitpunkt der Herstellung des Produkts anwendbaren EMV-Normen in vollem Maße einzuhalten.

Philips verpflichtet sich, Produkte zu entwickeln, herzustellen und zu vertreiben, die keine gesundheitlichen Probleme hervorrufen. Philips kann wissenschaftlichen Studien zufolge bestätigen, dass die Produkte von Philips bei ordnungs- und zweckgemäßem Gebrauch sicher sind.

Philips beteiligt sich aktiv an der Entwicklung internationaler EMV- und Sicherheitsstandards und kann seine Produkte dadurch zu einem frühen Zeitpunkt den neuen Standards anpassen.

#### Recycling

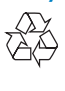

Ihr Gerät wurde unter Verwendung hochwertiger Materialien und Komponenten entwickelt und hergestellt, die recycelt und wiederverwendet werden können. Befindet sich das Symbol einer durchgestrichenen Abfalltonne auf Rädern auf dem Gerät, bedeutet dies, dass für dieses Gerät die Europäische Richtlinie 2002/96/EG gilt.

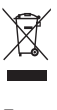

Entsorgen Sie dieses Produkt nie mit dem restlichen Hausmüll. Bitte informieren Sie sich über die örtlichen Bestimmungen zur getrennten Entsorgung von elektrischen und elektronischen Produkten. Durch die korrekte Entsorgung Ihrer Altgeräte werden Umwelt und Menschen vor möglichen negativen Folgen geschützt.

Auf überflüssige Verpackung wurde verzichtet. Die Verpackung ist besonders einfach in ihre verschiedenen Materialien zerlegbar. Halten Sie sich an die örtlichen

Bestimmungen, um das Verpackungsmaterial zu entsorgen.

#### 4 **Warnung**

• Plastikverpackungen können gefährlich sein. Halten Sie diese Verpackungen von Babys und Kleinkindern fern, um Erstickungsgefahr zu vermeiden.

#### Schadensersatzbeschränkung

Der Verkäufer haftet nicht für direkte oder indirekte Schäden (einschließlich Schäden für entgangene Geschäfte oder Gewinne oder Ähnliches), unabhängig davon, ob sie aus einem Vertragsbruch, einer unerlaubten Handlung (einschließlich Fahrlässigkeit), Produkthaftung oder Ähnlichem resultieren, selbst wenn der Verkäufer oder dessen Vertreter über die Möglichkeit dieser Schäden informiert waren und auch wenn eine hierin aufgeführte Abhilfemaßnahme im Wesentlichen erfolglos blieb.

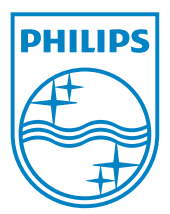

© 2010 Koninklijke Philips Electronics N.V. All rights reserved. UM\_V1.0